# Swift ELD

Application Guidebook

+16783875175 https://swifteld.com/ Swiftelog@gmail.com

# Table of contents

| The eLog Mode                           | 3  |
|-----------------------------------------|----|
| Connected devices                       | 3  |
| Status bars                             | 3  |
| Malfunctions                            | 4  |
| Off Duty - Personal Conveyance          | 5  |
| On Duty - Yard Move                     | 6  |
| Getting stuck in driving status         | 7  |
| Sidebar                                 | 8  |
| Settings                                | 9  |
| Logs                                    | 9  |
| Switching statuses                      | 10 |
| FMCSA inspection and Data Transfer      | 11 |
| Connecting the application to the truck | 13 |
| Team driving possibilities              | 14 |

# The eLog Mode

As of the 12/16/19, logging the driving history should be performed via the ELD (Electronic Logging Devices). AOBRD data kept on the servers may be erased due to the switch, which may lead to losing the data irrevocably. Therefore, we advise you to re-check the data history and email us at Swiftelog@gmail.com if there is any information missing. A paper version of the logbooks scanned and sent to us would be necessary.

### Connected devices

If you are driving with a partner, you may use our application to log your data. However, using two or more devices at the same time is prohibited (for both single or co-drivers). You would have to log in to the application using the interface for co-drivers and log both of your work using the same device. Same as for the single driver. If you would like to use several devices, you would need to do it carefully. Please do not log out from one device and do not log in to another, until you see that the Upload Queue in Settings menu is empty. If you are using two devices at the same time, data loss would be expected.

#### Status bars

Here are the main buttons you will see on the application screen:

Top left corner three lines - opens sidebar menu with extra features such as DVIR, Settings, Fuel, Support, Log out;

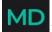

MD - malfunctions menu (becomes red when the connection is lost or malfunctioning);

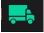

Fruck - menu to connect to the truck;

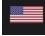

Flag - menu to select the country which rules you are following;

**Driver T.** Your name - the name of the main driver (if the co-drivers are using the app - shows the current driver);

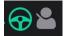

Driver and steering wheel icons - menu to log in as a co-driver or swap between co-drivers;

SUMMARY

SUMMARY - main menu with your current status and the statuses wheels;

#### LOG

LOG - menu with your graphs and the interface for editing your events (adding a sleeping/off-duty event, etc.);

#### INSPECTION

**Data Transfer/View Unidentified Records screen;** 

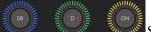

Statuses - the main interface where the current status is shown or may be

changed to any other manual one;

HOS calculators - remaining hours for breaks, work, driving, etc. for a shift or the whole duty cycle.

Changing the statuses to manual may be performed using the Statuses wheels (the ignition should be ON though so that the truck is not stuck in the driving status). Driving is recorded automatically by the ELD. If the driving ends, you should stop, wait until the wheels are active, change the status and only then turn the engine off if needed. Please do not use Logs->Insert event for changing a status, use the statuses wheels rather.

# Malfunctions

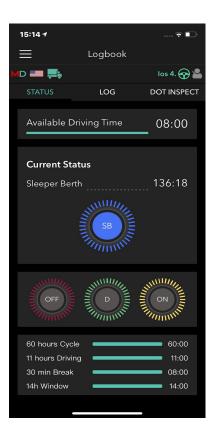

Data diagnostic may reveal such types of malfunctioning - *Position Malfunctions and Data Diagnostic*, *Engine Synchronization, Data recording malfunction, Power Compliance Malfunctions, Timing Malfunctions, or Data Transfer Malfunctions and Data Diagnostic. Case 1 (Position Malfunctions)* may be only fixed when the ELD device receives the correct GPS data. *Case 2 ( Engine Synchronization)* requires the mechanics' team to look into the issue with the PT30 and rewire it if needed. *Case 3 (Data recording malfunction)* though means that the records in the queue do not reach the server. In this case, records should be deleted or pushed through again. *Case 4 (Power Compliance Malfunctions)* is needed to be resolved by contacting the mechanic or your motor carrier immediately. Case 5 (*Timing Malfunctions*) should be auto-resolved, however, in case it is still happening, contact your motor carried company. In *Case 6 (Data Transfer Malfunctions*), check the Internet connection and contact the motor carrier company.

### Off Duty - Personal Conveyance

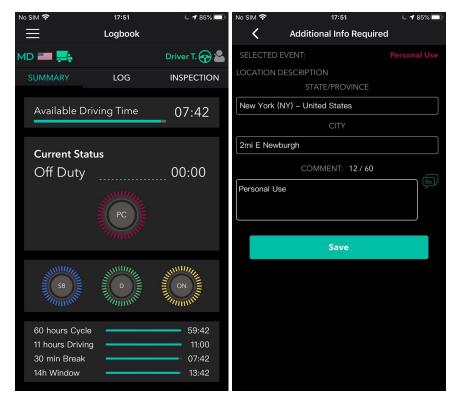

In case you need to use the 'Personal Conveyance' privilege, you need to select the status Off-duty, the button below will allow you to specify that you are using the 'Personal Use' status. You may add a comment once you select the status and then save. Once you finish using the PC, you need to click 'Clear' and enter a comment again if there is a need.

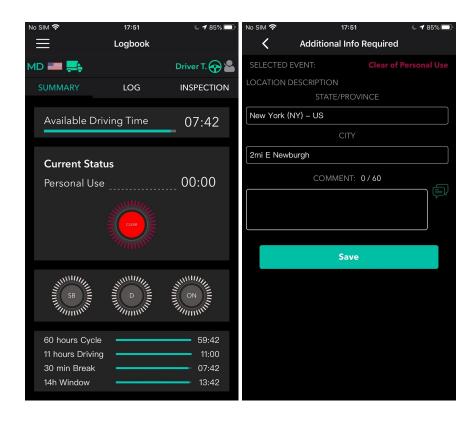

# On Duty - Yard Move

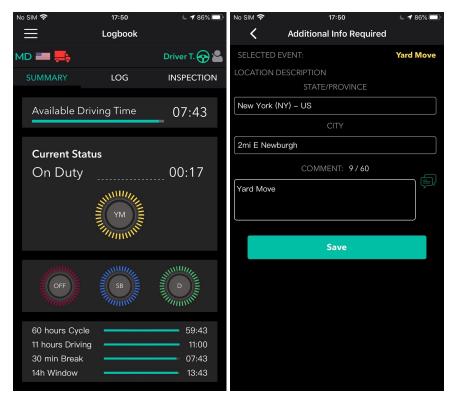

In order to add the Yard Move, the driver should perform the following steps:

- switch to On Duty status on the statuses wheels;

- select 'Yard Move';
- enter a comment if needed and save.

Once the status is no longer in use, the driver has to click Clear, enter new comment, save it and they will be automatically switched back to the On Duty status.

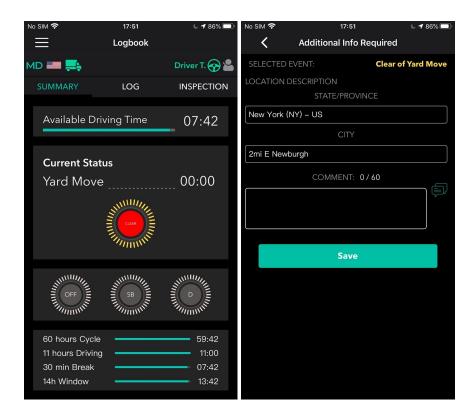

#### Getting stuck in driving status

Another issue that may occur is getting stuck in the Driving mode. If you turn off the engine before it stops - the device does not receive a signal of 0 speed and, thus, does not recognize the end of the driving event. In this case, you would neither be able to update the status nor proceed to any other action without ending your driving. Therefore, you need to start the truck again and wait until the 0-speed signal reaches the device. After that, the status wheels will get available again.

# Sidebar

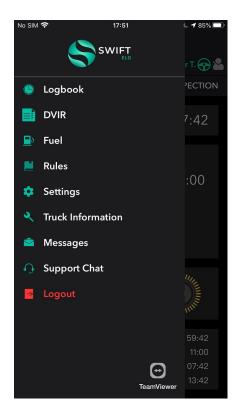

Sidebar menu launches by clicking the  $\equiv$  icon. The list will consist of the following:

- 1. Logbook main menu described above;
- 2. DVIR menu for entering the pre-trip inspection results using the built-in form;
- 3. Fuel built-in form for fuel purchases summary;
- 4. Rules the menu to select your HOS rules and see the remaining time for the cycle;
- 5. Settings basic user settings;
- 6. Truck Information odometer data;
- 7. Messages interface for work chats with other drivers or fleet management;
- 8. Support Chat chat with our Support team;
- 9. Logout.

# Settings

| No SIM 奈                               | 17:51    | L 🕈 85% 🗔     |
|----------------------------------------|----------|---------------|
| ≣                                      | Settings |               |
| MD 🛲 🚒                                 |          | Driver T. 중 씰 |
| Current Driver<br>Driver Test          |          |               |
| Co-Driver<br>Not logged in             |          |               |
| Preferred Distance<br>Miles            | e Unit   |               |
| Regain hours at m<br>Disabled          | nidnight |               |
| Disable 15 days<br><sup>Disabled</sup> |          |               |
| Display time on G                      | iraph    |               |
| <b>Time format</b><br>24-hour          |          |               |
| Show Fuel Purcha                       | ses      |               |
| Update Signature                       |          |               |
| App Language<br><sup>English</sup>     |          |               |

# Logs

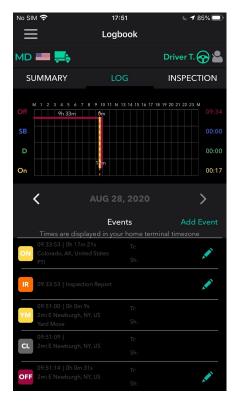

You may see the detailed graph and the description of each event or status in the LOG tab. <> icons allow you to navigate between dates. You may use the Add Event button to add any missing manual event or Edit (pencil icon) - to edit manual events if they were added incorrectly. This is legally allowed by the FMCSA and possible in the app. However, we remind you that such a feature is not for everyday use but rather for extra cases when the information was added incorrectly by mistake.

Status abbreviations: ON (On duty), OFF (Off duty), PC (Personal Conveyance), CL (Clear), BC (Border Cross), D (Driving), YM (Yard Move), SB (Sleeper Berth)

#### Switching statuses

| No SIM 奈                                            | 17:51          | 🕒 🗲 85% 🔲 <sup>j</sup>           | No SIM 穼    | 17:51                        | L 🕈 85% 🔲 |
|-----------------------------------------------------|----------------|----------------------------------|-------------|------------------------------|-----------|
| $\equiv$                                            | Logbook        |                                  | <           | Additional Info Required     |           |
| MD 📰 🜉                                              |                | Driver T. 중 峇                    | SELECTED EV | /ENT:                        | Driving   |
| SUMMARY                                             | LOG            | INSPECTION                       | LOCATION DE | ESCRIPTION<br>STATE/PROVINCE |           |
| Available                                           | e Driving Time | 07:42                            | New York (N | Y) – United States           |           |
|                                                     |                |                                  |             | CITY                         |           |
| Current                                             | Status         |                                  | 2mi E Newbu | ırgh                         |           |
| Off Du                                              |                | 00:00                            |             | COMMENT: 0/60                |           |
|                                                     | PC             |                                  |             |                              | J.        |
|                                                     | Thomas         |                                  | TRAILER #:  |                              |           |
|                                                     |                |                                  | SHIPPING #: |                              |           |
| SB                                                  |                |                                  |             | Save                         |           |
| 60 hours (<br>11 hours D<br>30 min Bre<br>14h Windo | riving         | 59:42<br>11:00<br>07:42<br>13:42 |             |                              |           |

Please use the Status wheels in order to change your current status. Due to the FMCSA requirements we are obligated to collect the location and comments for each manually added event and the odometer data for some events like Personal Use or Yard Move clear. We also provide the interface for adding a trailer (and dropping it as well) and for adding shipping documents if needed. The location is synchronized from past events and GPS data though it may be manually changed while the event is being created.

# FMCSA inspection and Data Transfer

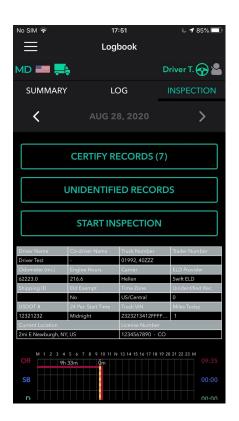

If you need to start the DOT inspection - you should click the INSPECTION button. After pressing the Start Inspection Button you will be allowed to transfer all the required data to the safety official by clicking Transfer Data to Safety Official using one of the following methods:

- 1. Transfer the data directly to the FMCSA server.
- 2. Send the data to the email address provided by the FMCSA.
- 3. Send the data to the email provided by the DOT inspector.

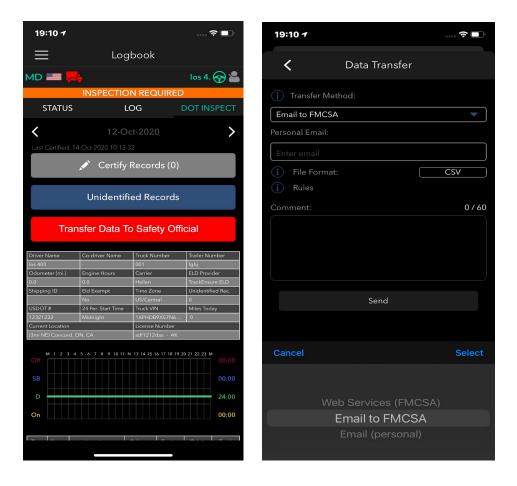

This tab also gives you a possibility to certify your records, check the records collected by the truck but not assigned to any driver due to malfunctions, check the full truck and trip information, including the graph.

# Connecting the application to the truck

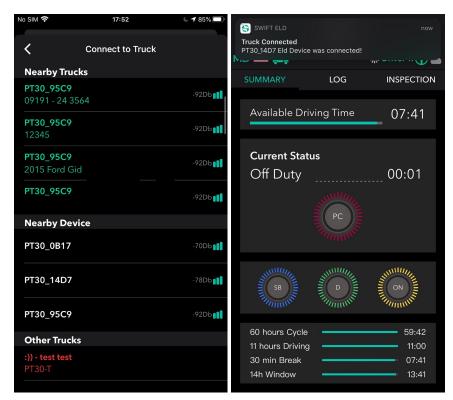

Once you have plugged the ELD to the truck, you need to connect the truck to the application. If you click the Vehicle icon on the phone, the application will scan all nearby trucks for the ELD presence and will show you the full list of the nearby trucks. What you need to do - is only to select the one you are about to drive.

# Team driving possibilities

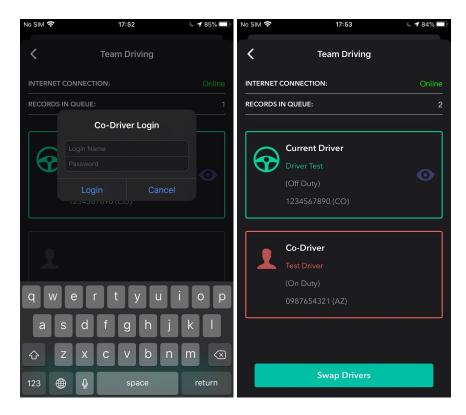

If you are driving in pairs, both of you are obligated to use the same device and application. One driver logs in as per the usual procedure, and another one - via the Co-drivers menu (click on the Driver icon in the top right corner). In order to change the main driver - you need to click the Driver icon again and click on Swap drivers.